## **INSTRUCTIVO**

# INSCRIPCIÓN EN EL IFTS N°30

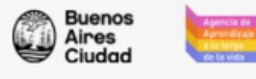

Versión 3.11.0

#### Ingresá tus datos

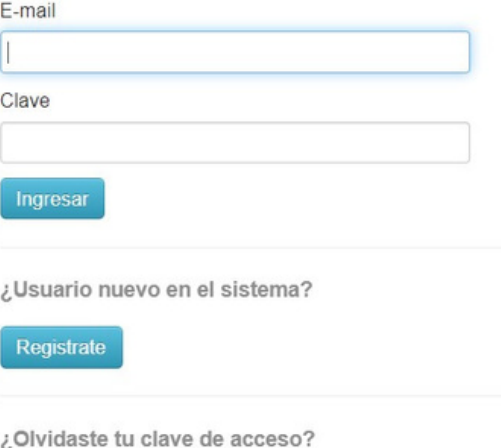

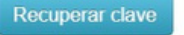

#### **TÉCNICA SUPERIOR 2024**

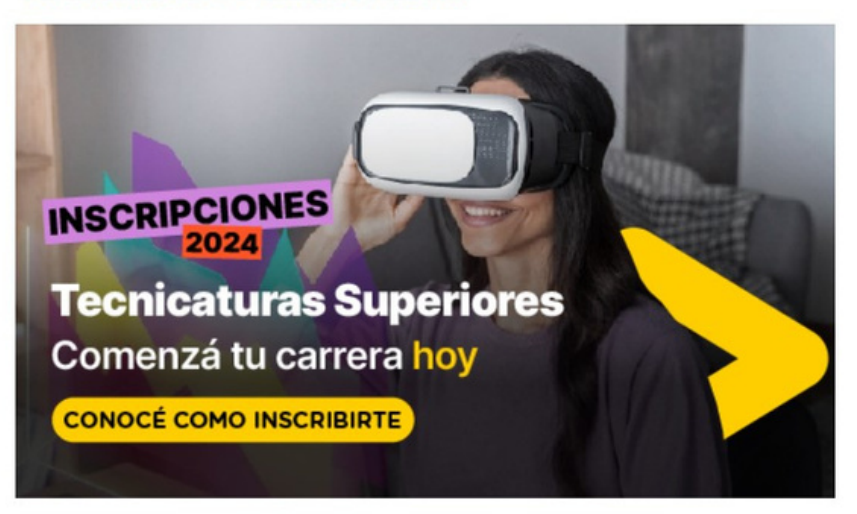

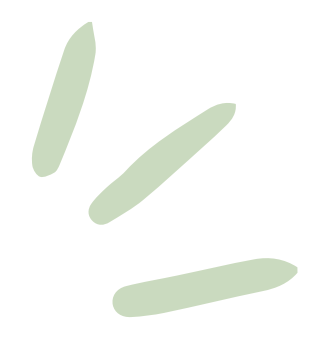

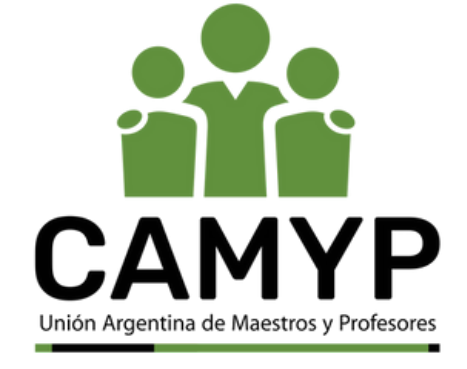

## **Ingresá a**

https://guarani-autogestionagencia.bue.edu.ar/preinscripcion/SSAALV/censo/

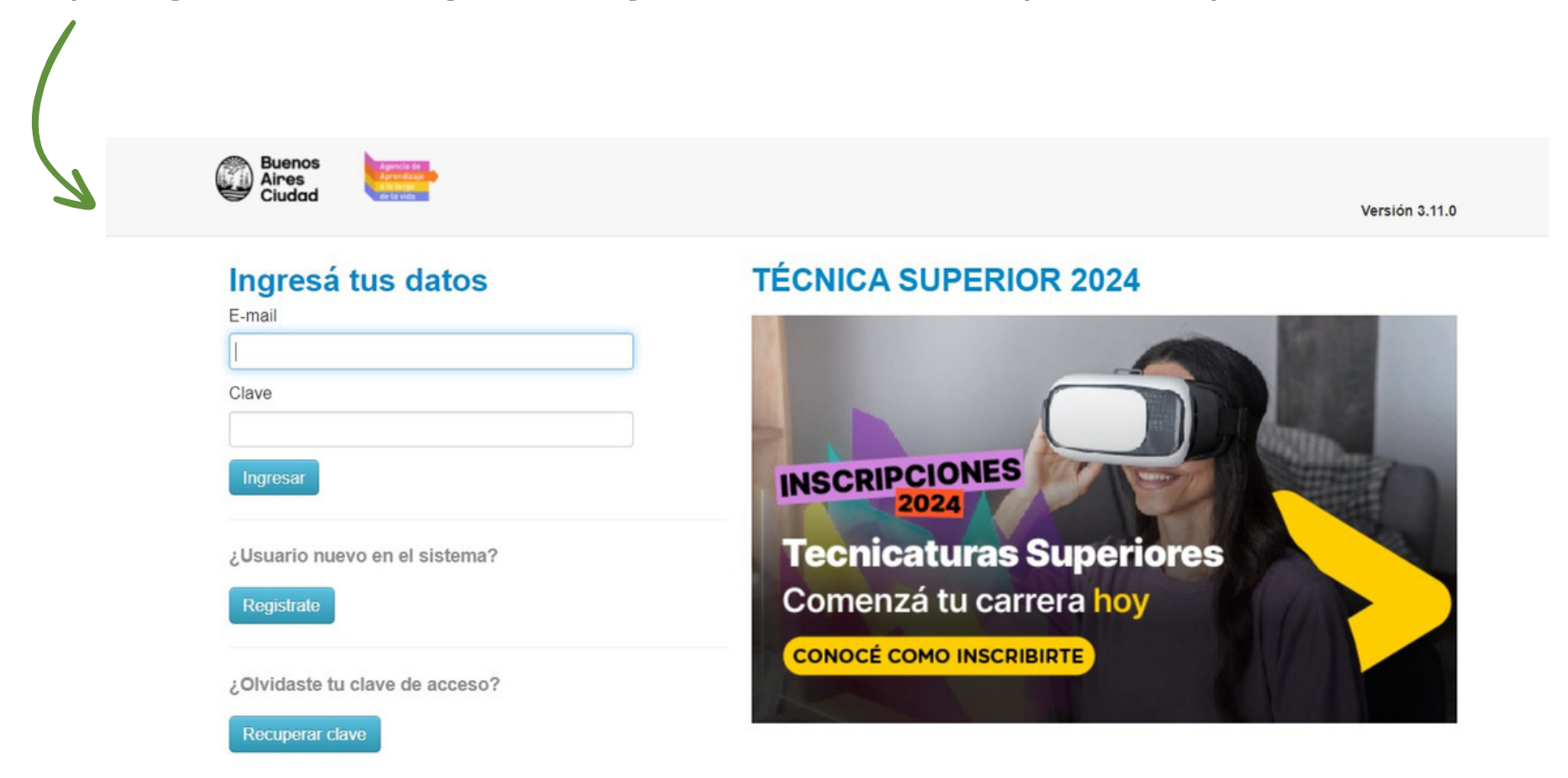

IMPORTANTE: si es la primera vez que ingresás, deberás crear un usuario y contraseña

¿Usuario nuevo en el sistema?

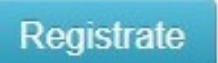

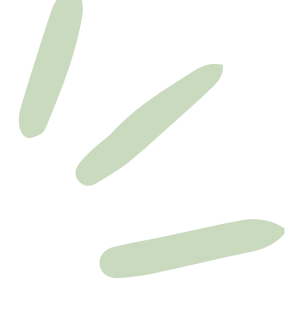

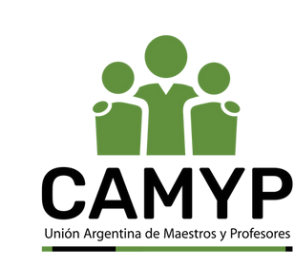

## Para crear tu usuario, completá los siguientes datos:

#### **Crear nuevo usuario**

Antes de comenzar el proceso de preinscripción asegurate de tener una dirección de correo electrónico válida y que funcione correctamente. Completá los campos de este formulario con atención. **LUEGO NO PODRÁS MODIFICARLOS.** 

Una vez completado podrás ingresar al sistema, con el usuario y clave que creaste.

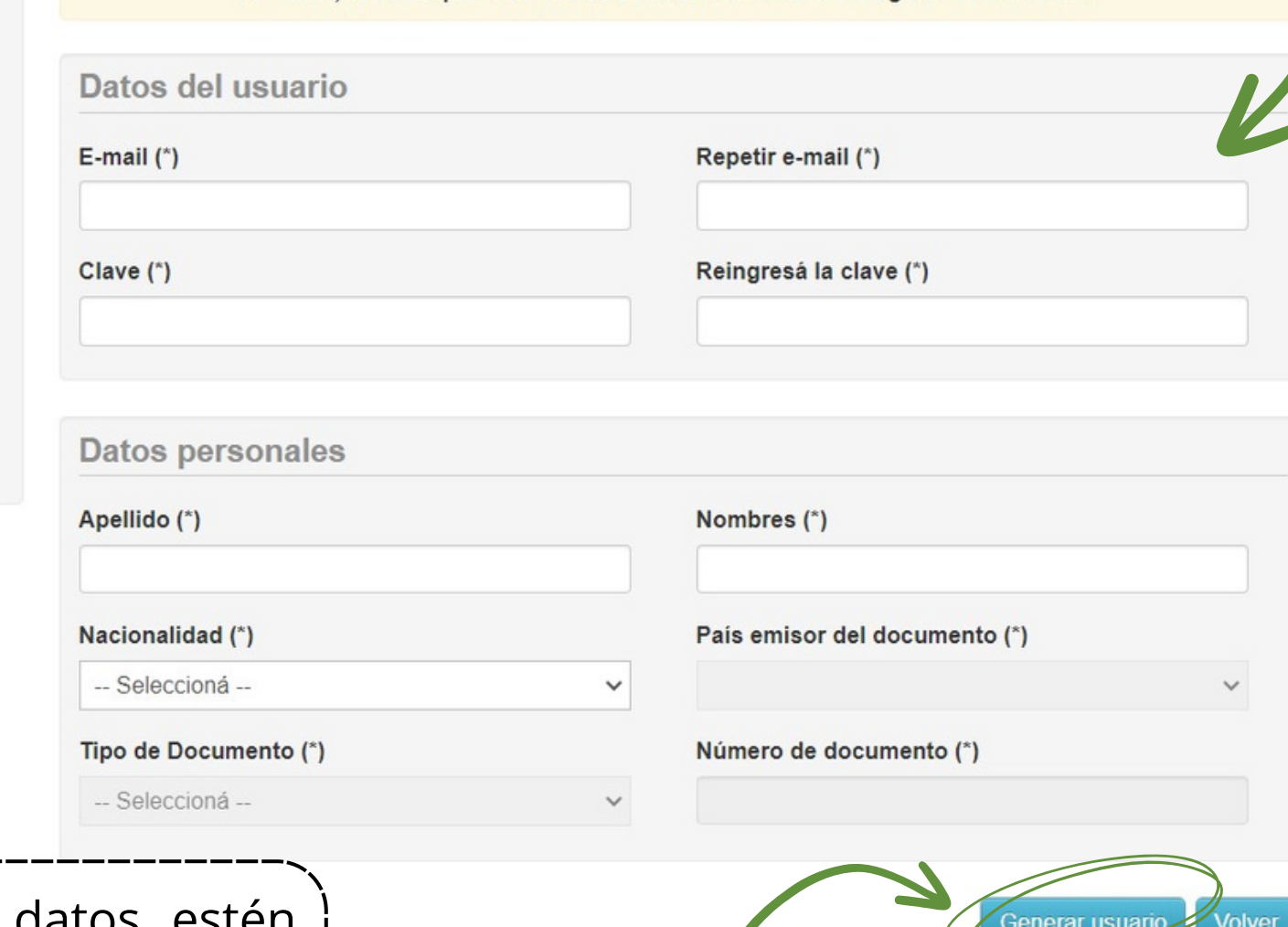

ATENCIÓN: los datos cargados en esta pantalla no podrán ser modificados posteriormente. Por favor, verificá que los mismos sean correctos antes de generar el usuario.

Verificá que tus datos estén correctamente escritos ya que luego no podrás modificarlos

Una vez completados tus datos, seleccioná: "Generar Usuario"

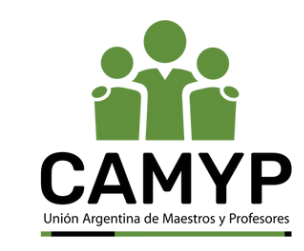

Tus datos se grabaron correctamente.

Para activar tu acceso a Preinscripción, ingresá a tu cuenta de correo y seguí los pasos indicados en el mail que te enviamos. Si no lo recibiste, puede estar en la carpeta de correo no deseado (SPAM).

Si no, podés solicitar el reenvío del mail clickeando en este link.

Si tus datos se cargaron correctamente, te pedirán que ingreses a tu cuenta de correo y sigas los pasos que te indican.

A Luego de seguir los pasos del mail, te confirmarán que tu cuenta fue creada y podrás realizar la preinscripción

## **SIU-Preinscripción**

Como primer paso, elegí la

propuesta a la que querés

preinscribirte.

Tu cuenta ha sido confirmada exitosamente. Ahora podés elegir la propuesta. Luego, completá los datos solicitados, y cuando termines imprimí el formulario para presentar en el Instituto que seleccionaste.

### Seleccioná "Elegir Propuesta

Elegir Propuesta

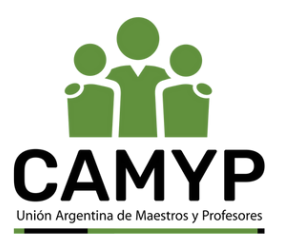

Se abrirá una ventana en la que deberás elegir las siguientes opciones:

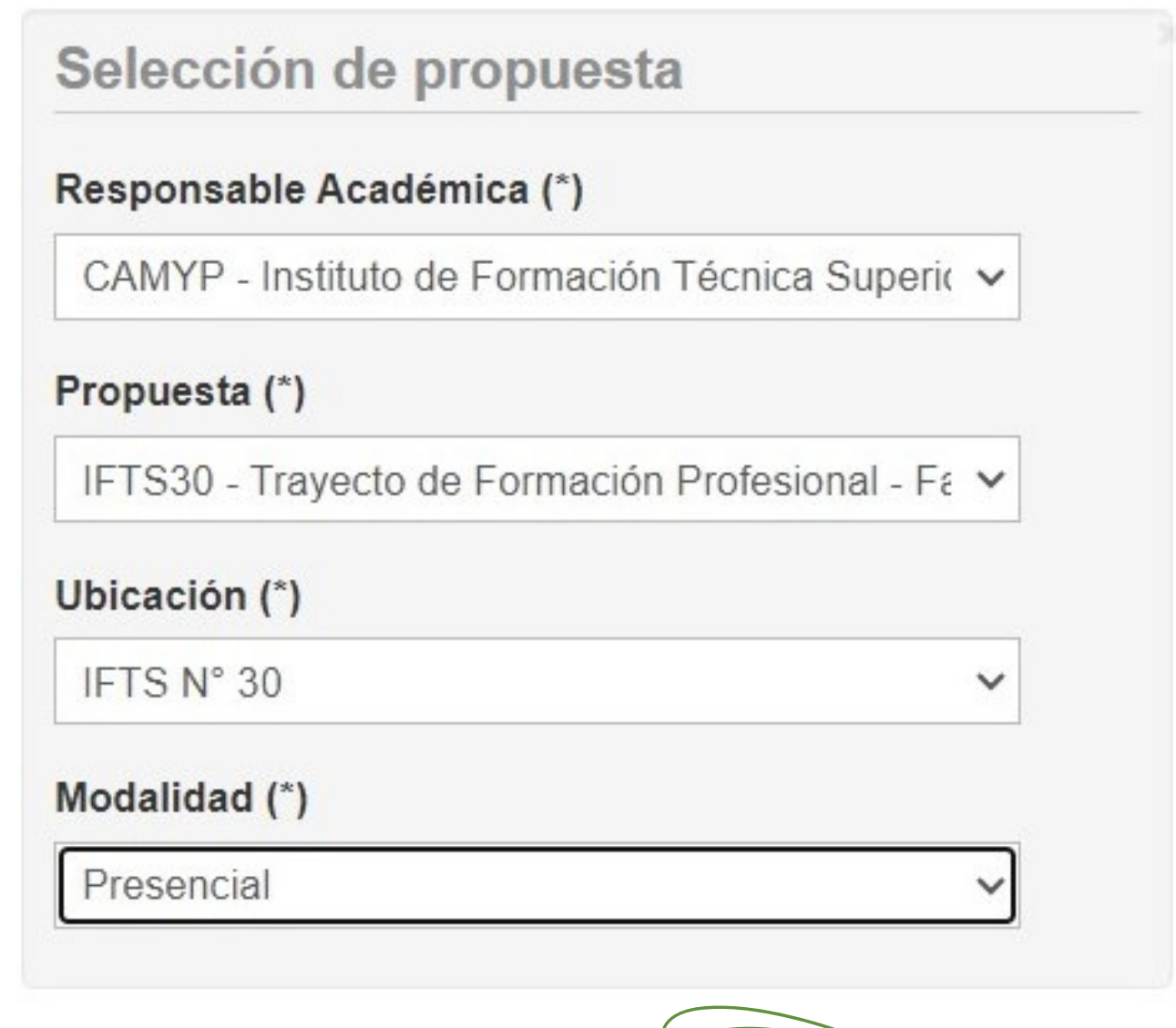

Una vez seleccionadas las opciones seleccioná "Aceptar"

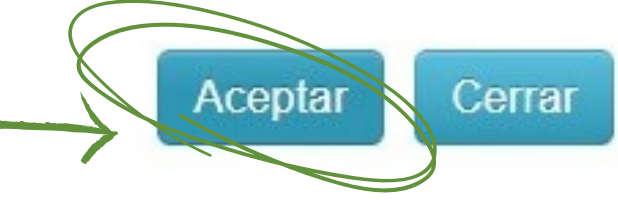

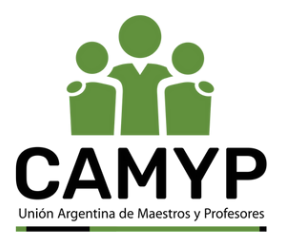

#### **SIU-Preinscripción**

**A** Imprimir

#### Propuesta

**Estudios** Tecnología Deportes Idiomas Datos de salud Documentación

Datos adicionales Datos principales Datos personales Situación laboral Situación familiar

#### **Propuestas elegidas**

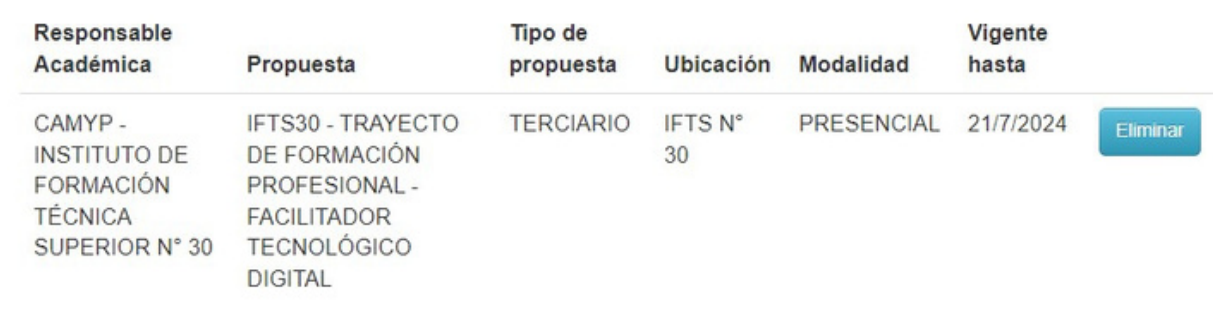

Los pasos a seguir tu preinscripción los encontraras en la pagina de inicio.

Los campos marcados con (\*) son obligatorios.

No necesitás cargar todos los campos obligatorios en una sola sesión.

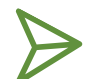

## Una vez hecha la carga, aparecerá en Preinscripción tu propuesta elegida.

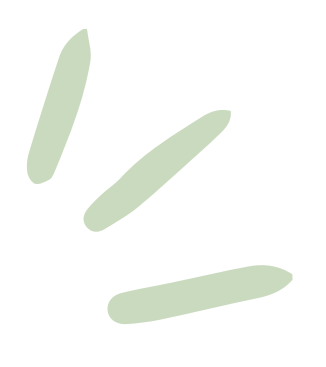

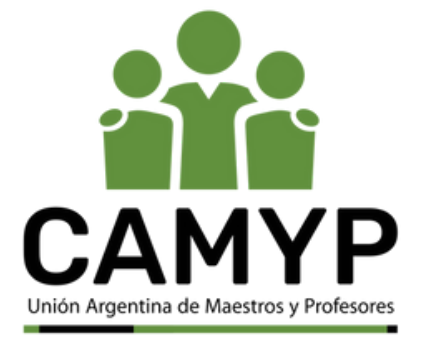